## How to deploy software in SanerNow?

1. Go to the **Endpoint management** dashboard and click on **Actions**.

| sai | nernow Managing         | g SiteX.SecPod 🗸 |                    |                                               | (                      |      |                      |        |                         | Jul 28 7:48:10 AM      | \$             | riyanka Hirema<br>Status | ath ❤ |
|-----|-------------------------|------------------|--------------------|-----------------------------------------------|------------------------|------|----------------------|--------|-------------------------|------------------------|----------------|--------------------------|-------|
| •   | ⊕Total Devices<br>5     |                  | © SanerNow enabled |                                               | Active Devices         |      | ₩Windows<br>1        |        | ∆Unux<br>3              | necks Accions          | € MacOS<br>1   | Status                   |       |
|     | Newly Added Devices     |                  |                    |                                               | Q ECSV 7 Days          | s v  | Not Scanned Devices  |        |                         |                        | C              | L ECSV 1Day              | , ~   |
|     | Host Name               | 17               | Group              | 11                                            | Date                   |      | Host Name            |        | J≟ Group                |                        | Date           |                          |       |
| G   | No devices found        |                  |                    |                                               |                        |      | secpods-mac.local    |        | mac os                  |                        | 2022-07-05 11: | 09:39 AM IST             |       |
| G   |                         |                  |                    |                                               |                        |      | sp-oval-ubuntu-21.10 |        | new_group5              |                        | 2022-06-02 03  | 31:09 PM IST             |       |
|     | Devices Based on Groups | 5                |                    |                                               | E                      | lcsv | Devices Based on OS  |        |                         |                        |                | 8                        | ∎csv  |
|     |                         |                  |                    |                                               |                        |      | Device Co            | unt    |                         |                        |                |                          |       |
|     |                         | 20%              |                    | <ul> <li>new_group</li> <li>centos</li> </ul> | 15                     |      | 2.0                  |        |                         |                        |                |                          |       |
|     |                         | 40%              |                    | <ul> <li>mac os</li> <li>Win10</li> </ul>     |                        |      | 1.0                  |        |                         |                        |                |                          |       |
|     | · · · · ·               | 20%              |                    |                                               |                        |      | 0.5 —                |        |                         |                        |                | -                        |       |
|     |                         |                  |                    |                                               |                        |      | 0.0                  | Utotek | Weater                  | Utrach                 | Cento          |                          |       |
|     | All Devices             |                  |                    |                                               |                        |      |                      |        | Search for host name, ( | group, MAC or IP Addre | 55 Q 🖽 🤇       | SV Triber 15             | 5 ~   |
|     | Host Name               | Operating System | Processor          |                                               | Installed Memory (RAM) |      | System Type          | Group  | Primary Mac Address     | Primary IP             | Address        | Status                   | ,     |

2. In Actions, select Software Deployment.

|              | ernow Managing Sit                | eX.SecPod 🗸       |                     |         |          |               | c       | Thu Jul 28 7:48:20 AM | 🛔 Priyanka Hiremath 🗸 |
|--------------|-----------------------------------|-------------------|---------------------|---------|----------|---------------|---------|-----------------------|-----------------------|
| EM           |                                   |                   |                     |         |          |               |         | Checks Actions        | Action Status 🖷       |
| •            | Application and Device<br>Control | TuneUp            | Software Deployment | Process | Registry | CC<br>Service | Network | System                | File                  |
| ▲<br>₽<br>C• | Startup Programs                  | Security          |                     |         |          |               |         |                       |                       |
|              | Startup Hogranis                  | Sconky            |                     |         |          |               |         |                       |                       |
|              |                                   |                   |                     |         |          |               |         |                       |                       |
|              |                                   |                   |                     |         |          |               |         |                       |                       |
|              |                                   |                   |                     |         |          |               |         |                       |                       |
| https://s    | anar carnod com frandular (EM/)   | EMcontrol isn2cor | omand-coftwared     |         |          |               |         |                       |                       |

3. Choose the software family.

| nern    | OW Managing Sit   | teX.SecPod 🗸                      |                         | •                       |                            | a                      | Thu Jul 28 7:48:54 AM | 🙆 🛔 Priyanka Hirema                |
|---------|-------------------|-----------------------------------|-------------------------|-------------------------|----------------------------|------------------------|-----------------------|------------------------------------|
|         |                   |                                   |                         |                         |                            |                        | Checks Action         |                                    |
| Softwa  | are Deployment    |                                   |                         |                         |                            |                        | Inventory             | Uninstall Status 2                 |
|         |                   |                                   |                         |                         |                            |                        | 622.4MiB 4.4 GiB      | Install Provision Up               |
| Invento | Software Family : | • Windows 🔿 Linux 🔿               | Mac Software Source : 🔽 | Default Software 🗹 User | Uploaded Software Category | r: All Categories      |                       | Q Ecsv Qh                          |
|         |                   |                                   |                         |                         |                            |                        |                       |                                    |
|         |                   | PDF                               | 62                      | mb .                    |                            | 1                      | <b>~</b> '            | 63                                 |
|         | . 865             | Sumatra                           | ч <b>Р</b>              |                         | e                          | × 1                    | <b>1</b>              |                                    |
|         | K-Meleon          | Krzysztof Kowalczyk<br>Sumatrapdf | PostgreSQL              | Cacti                   | Malwarebytes Anti-Malware  | Adobe Flash Player     | Piriform CCleaner     | Microsoft Remote Desktop<br>Client |
|         | 75.1              | 3.3.3                             | 14.4                    | 1.2.19                  | 3.5.1.2522                 | 32.0.0.445             | 6.01.9825             | 1.2.2223.0                         |
|         |                   |                                   |                         |                         |                            |                        |                       |                                    |
|         |                   |                                   |                         |                         |                            |                        |                       |                                    |
|         | Java              | 2                                 | i                       |                         | 5                          | India.                 |                       |                                    |
|         | Java              | MySQL.                            |                         | <u>∿</u> •              | -                          |                        |                       | <b>_</b>                           |
|         | Oracle JRE        | MySQL                             | Falcon_crowdstrike      | Foult Reader            | SecPodA* Saner             | Adobe Shockwave Player | Apple ICloud          | Putty                              |
|         | 8u341             | 8.0.29                            | Unknown                 |                         |                            | 12.3.3.5.205           |                       |                                    |

- 4. Select software source:
  - Default software
  - User-uploaded Now, select desired software category

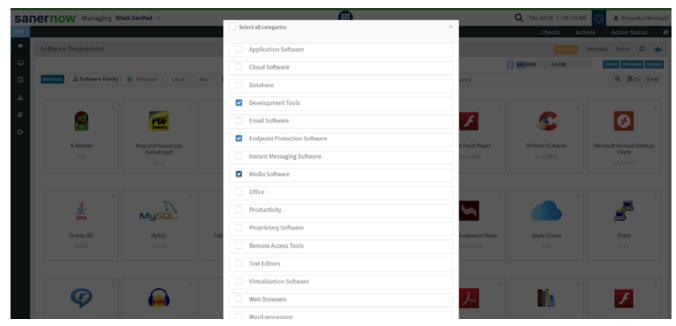

5. Choose the software you want to install.

| lerno     | W Managing Sit       | exisetrou v                    |                         |                        | ,                            |                                       | Thu Jul 28 7:50:03 AM<br>Checks Actio | ~                       |
|-----------|----------------------|--------------------------------|-------------------------|------------------------|------------------------------|---------------------------------------|---------------------------------------|-------------------------|
| Softwar   | e Deployment         |                                |                         |                        |                              |                                       | Inventory                             | Uninstall Status 🛛      |
|           |                      |                                |                         |                        |                              | E                                     | 622.4MiB 4.4 GiB                      | Install Provision Up    |
| Inventory | software Family :    | Windows O Linux O              | Mac Software Source : 🜌 | Default Software 🗹 Use | r Uploaded Software Category | 1: All Categories                     |                                       | Q Ecsv 9                |
|           | 4                    | r Dr                           | œ '                     |                        |                              | · · · · · · · · · · · · · · · · · · · | <b>~</b>                              | 3                       |
|           | K-Meleon             | Senatra<br>Krzysztof Kowalczyk | Postgre5QL              | Cacti                  | Malwarebytes Anti-Mahware    | Adobe Flash Player                    | Piriform CCleaner                     | Microsoft Remote Deskto |
|           | 75.1                 | Sumatrapdf<br>3.3.3            | 14.4                    | 1.2.19                 | 3.5.1.2522                   | 32.0.0.445                            | 6.01.9825                             | Client                  |
|           |                      |                                | 8                       |                        |                              |                                       |                                       |                         |
|           | الله المراجع<br>Java | MysqL.                         | i.                      | <b>~</b>               | 5                            | L <sub>UUUU</sub>                     |                                       | 2                       |
|           | Oracle JRE           | MySQL                          | Falcon_crowdstrike      | FoxIt Reader           | SecPodA# Saner               | Adobe Shockwave Player                | Apple ICloud                          | Putty                   |
|           | 8u341                | 8.0.29                         | Unknown                 | 11.0.1                 | 5.1.0.1                      | 12.3.3.5.205                          |                                       | 0.77                    |
|           | i                    | i (                            | i                       | -                      | i.                           | i i                                   |                                       |                         |
|           | Ø                    |                                |                         | 0                      | •                            | S                                     |                                       | £                       |
|           | -                    |                                | _                       | •                      |                              |                                       |                                       |                         |

- 6. Click on **Install**.
- 7. Choose the devices to install the software and click on **Next**.

| sane   | ernow Managing Si              |                                   |                          | <b>(</b>                             |                            |                        | Q Thu Jul 28 7:50:25 A | M 🙆 🛔 Priyanka Hiremath 🔹 |
|--------|--------------------------------|-----------------------------------|--------------------------|--------------------------------------|----------------------------|------------------------|------------------------|---------------------------|
| EM     |                                | Install se                        | lected Software packages |                                      |                            |                        | × Checks Act           | ions Action Status 🖷      |
| •      | Software Deployment            |                                   | Choose devices to instal | II Centos                            |                            | Type here to search ×  | Inventory              | Uninstall Status 😂 🗲      |
| -      |                                |                                   |                          | mac os     new_groupS     new_groupS |                            |                        | 22,4MB 4.4 GB          | Install Provision Upload  |
|        | Inventory As Software Family : | :  Windows (                      |                          | ▷ Win10                              |                            |                        |                        | Q Ecsv Shelp              |
|        | - 4                            |                                   |                          |                                      |                            | Next Cance             |                        |                           |
| e<br>c |                                | PUF                               | alk -                    | -4                                   | Ø                          | F                      | <u>\$</u>              | ø                         |
|        | K-Meleon                       | Krzysztof Kowalczyk<br>Sumatrapdf |                          | Cacti                                | Malwarebytes Anti-Malware  | Adobe Flash Player     | Piriform CCleaner      | Microsoft Remote Desktop  |
|        |                                |                                   |                          |                                      |                            |                        |                        |                           |
|        |                                |                                   |                          |                                      |                            |                        |                        |                           |
|        | java                           | MysqL.                            | 1                        | <b>\$</b> 6                          | 5                          | հոդի                   |                        | <u>e</u>                  |
|        | Oracle JRE                     | MySQL                             | Falcon_crowdstrike       | FoxIt Reader                         | SecPodA <sup>®</sup> Saner | Adobe Shockwave Player | Apple ICloud           | Putty                     |
|        |                                |                                   |                          |                                      |                            |                        |                        |                           |
|        |                                |                                   |                          |                                      |                            |                        |                        |                           |
|        | 1                              |                                   |                          | <b>•</b>                             | A                          | -                      | a. 1                   | 1 mm                      |
|        | 9                              | ( <u></u> )                       |                          | 0                                    | •                          | <u> </u>               | 1                      | 7                         |
|        |                                |                                   |                          |                                      |                            |                        |                        |                           |

8. Assign the task name.

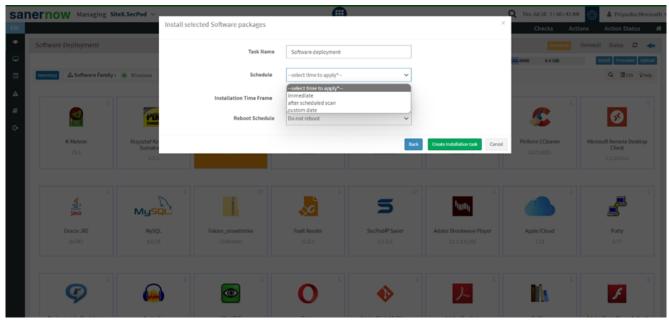

- 9. Schedule the time to deploy:
  - Immediate schedule
  - After scheduled scan
  - Custom date schedule
- 10. Specify the Installation time frame.

| sa | nernow Managing SiteX.SecPod ~   |                                    | A                      |                           |                                        | Q Thu Jul 28 7:51:35 A         | M 🙆 🔺 Priyanka Hiremath 🦴          |
|----|----------------------------------|------------------------------------|------------------------|---------------------------|----------------------------------------|--------------------------------|------------------------------------|
| EM |                                  | Install selected Software packages |                        |                           | ×                                      | Checks Act                     | tions Action Status 🚜              |
| •  | Software Deployment              | Task Name                          | Software deployment    |                           |                                        | Inventory                      | Uninstall Status 2 🗲               |
|    | Inventory                        | Schedule                           | Immediate              | ~                         |                                        |                                | Q. Elicsv Shelp                    |
| ▲  | 4                                | Installation Time Frame            | 03 🗸 03 🗸 AM 🗸 -       | 05 🗸 05 🗸 AN 🗸            |                                        |                                |                                    |
|    |                                  | Reboot Schedule                    | Do not reboot          | ~                         |                                        | 5                              | Ø                                  |
| ¢  | K-Meleon Krzysztof K<br>75.1 3.3 | n                                  |                        | Back                      | Oreate Installation task Cancel        | Piriform CCleaner<br>6.01.9625 | Microsoft Remote Desktop<br>Client |
|    |                                  | sq. i                              |                        | 5                         | :<br>ا <sub>الل</sub> شر               |                                |                                    |
|    | Oracle JRE MyS<br>Bu341 BLD      |                                    | Fault Reader<br>11.0.1 | SecPodA* Saner<br>5.1.0.1 | Adobe Shockwave Player<br>12:3:3:5:205 | Apple ICloud<br>7.21           | Putty<br>0.77                      |
|    | <b>(</b>                         |                                    | 0                      | •                         | ا<br>ا                                 | in '                           | F                                  |
|    |                                  |                                    |                        |                           |                                        |                                |                                    |

11. Now, schedule the reboot time and click on **Create Installation Task**.

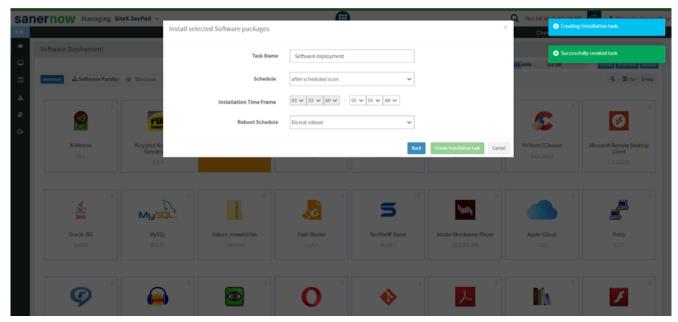

You have learnt how to deploy a software in SanerNow.